## How to act as a delegate for another individual

1. Go to **Profile** – Acting as other user – **Select** the individual you wish to act as – **Click** start session.

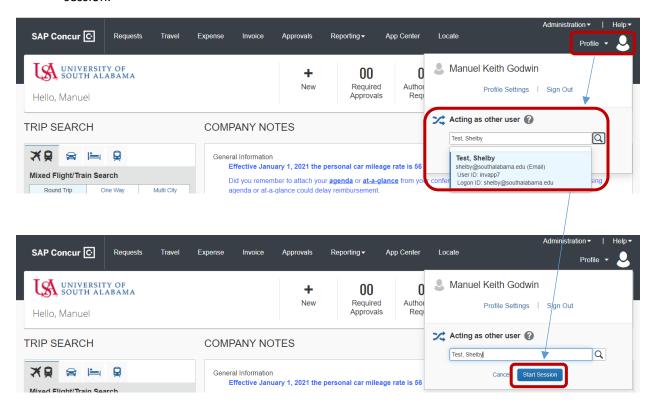

2. After you are finished acting as a delegate Go to Acting as XXXXX - Click done acting for others

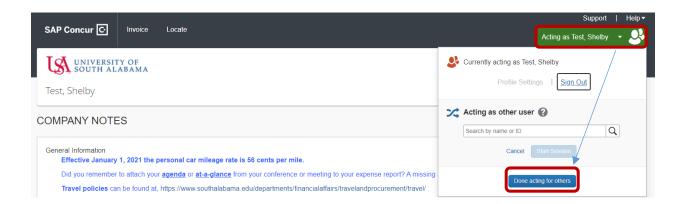